# **au IS11T USBドライバ インストールマニュアル**

このマニュアルでは、「au IS11T USBドライバ」(以下、USB ドライバといいます)をパソコンにインストールする手順につい て説明しています。

IS11TとパソコンをmicroUSBケーブル(別売)で接続して、 PacketWINなどのアプリケーションを利用するには、あらかじめ パソコンにUSBドライバをインストールしておく必要があります。

- 本製品は日本国外ではご利用になれません。(This product is designed for use in Japan only and cannot be used in any other country.)
- ●「Microsoft® Windows®」は、米国Microsoft Corporationの 米国およびその他の国における登録商標です。 その他、本書で記載している会社名、製品名などは各社の商標、 および登録商標です。
- 本書の内容の一部または全部を無断転載することは、禁止され ています。また、個人としてご利用になるほかは、著作権法上、 弊社に無断では使用できませんのでご注意ください。
- ●本書および本ソフトウェア使用により生じた損害に関して、弊 社は責任を負いかねますので、あらかじめご了承ください。
- ●本書の内容に関しては、将来予告なしに変更することがありま す。

# **目 次**

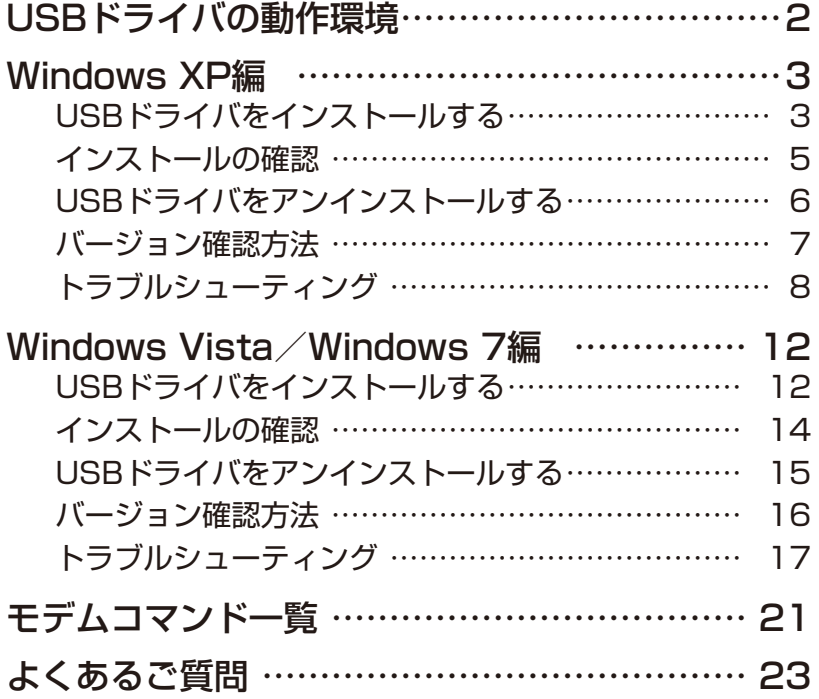

### **USBドライバの動作環境**

#### **対応OS** :

Windows XP Professional Windows XP Home Edition Windows Vista Windows 7

※上記の各日本語版

#### **パソコン** :

USB1.1以上に準拠しているUSB搭載のパソコンで、上記対応OSのいずれかがプリインストー ルされているDOS/V互換機(OSアップグレード環境では、ご使用いただけない場合があります)。

#### **microUSBケーブル**:

microUSBケーブル01 (0301HVA) (別売) microUSBケーブル01 ネイビー (0301HBA) (別売) microUSBケーブル01 グリーン (0301HGA) (別売) microUSBケーブル01 ピンク (0301HPA) (別売) microUSBケーブル01 ブルー (0301HLA) (別売) ※本書ではmicroUSBケーブル(別売)と記載しています。

#### **ご注意**

- ・ IS11T以外の携帯電話機では使用できません。
- ・ 上記の対応OSおよびパソコンであっても、その全てについて動作保証するものではありません。
- ・IS11Tとパソコンを接続しての通信中にはコネクタをはずさないでください。通信中のデータが 失われることがあります。
- ・ 他のUSB機器と同時にご利用の場合、通信速度が低下することがあります。
- ・本書内で使用されている表示画面は、実際に表示される画面と異なる場合があります。

#### Windows Vista/Windows 7搭載のパソコンで USBドライバを使用する際のご注意

USBドライバのインストールなどを行う場合、下記画面が表示されることがあります。

#### ■ Windows Vista ■ Windows 7

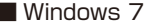

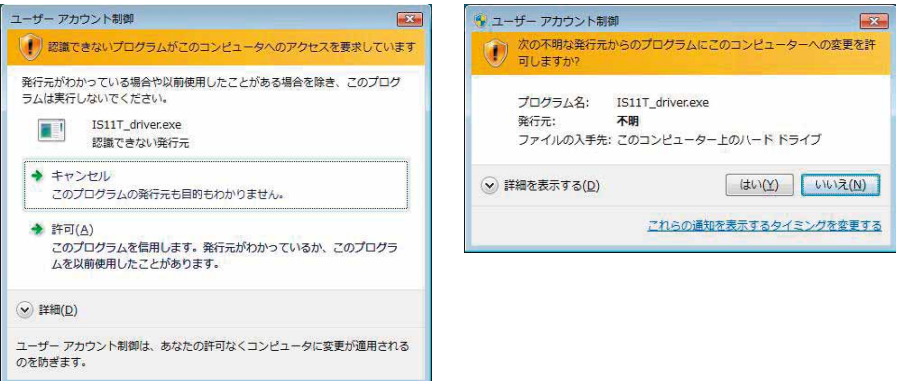

こちらの画面が表示されたら、「許可」または「はい」をクリックしてください。

### **Windows XP編**

### **USBドライバをインストールする**

USBドライバをパソコンにインストールする手順について説明します。

#### インストールする前に

・ドライバのインストールは、管理者権限でコンピュータにログオンしている必要があります。 ・Windowsで起動中のアプリケーションを終了してください。

※インストール終了まで、microUSBケーブル(別売)をパソコンに接続しないでください。

- ※ インストールに失敗した旨のメッセージが表示された場合は、USBドライバをアンインストー ルしてから、再度インストールを行ってください。
- ※ お使いの環境によってはセキュリティの警告画面が表示されます。「実行」または「開く」ボ タンをクリックしてください。
- **1.** 「IS11T USB ドライバダウンロードサイト」の指示にしたがい操作し、「IS11T\_driver. exe」(USB ドライバ ) をデスクトップなどの分かりやすい場所に保存してください。
- **2.** 保存した「IS11T\_driver.exel をダブルクリックしてください。
- **3.** USB ドライバインストーラが起動します。 「次へ」をクリックしてください。
- **4.** 確認画面が表示されます。 IS11T とパソコンが接続されていないことを確認し「OK」をクリックしてください。

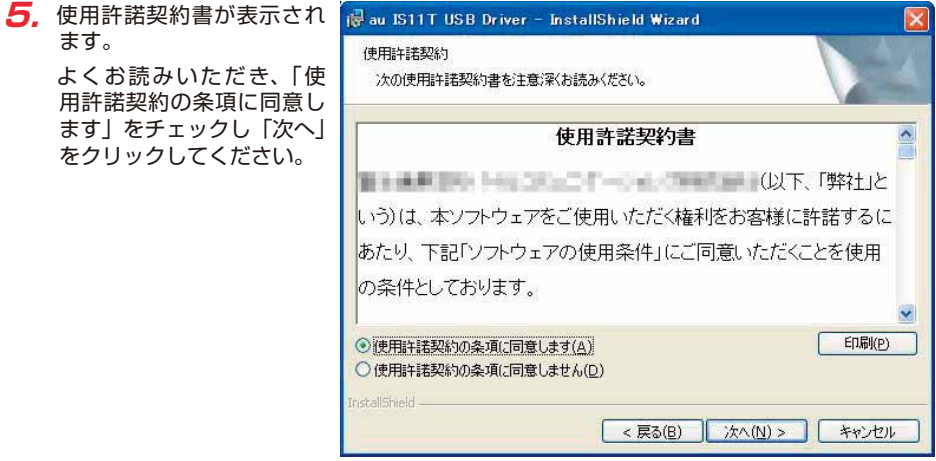

- **6.** インストールの完了画面が表示されますので「完了」をクリックしてください。
- **7.** IS11T の電源を入れて、microUSB ケーブル(別売)でパソコンの USB ポートに接続し ます。

 接続後、携帯電話機にモード選択画面が表示された場合は「高速転送モード」を選択してく ださい。

- ※ 「新しいハードウェアの検出ウィザード」画面が表示された場合は、「キャンセル」をクリッ クして、パソコンに microUSB ケーブル(別売)を接続していないことを確認してから、 USB ドライバのインストールを再度行ってください。
- 8. 「インストールの確認」(P.5) にしたがって、正常にインストールされたことを確認してく ださい。

### **インストールの確認**

#### 高速転送モードでのインストール確認

ドライバが正しくインストールされているかは、デバイスマネージャを開いて確認します。

- **1.** 「コントロールパネル」内の「システム」をダブルクリックします。
- **2.** 「ハードウェア」タブの「デバイスマネージャ」をクリックします。

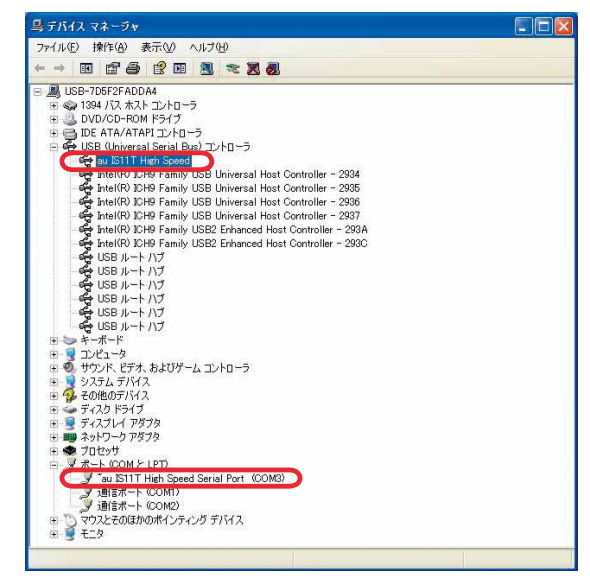

"USB(Universal Serial Bus)コントローラ"の下の階層にau IS11T High Speed、 "ポート (COMとLPT)"の下の階層に au IS11T High Speed Serial Port (COM\*)が 表示されていることを確認してください。

\*:ポート番号はお使いの環境によって異なります。

## **USBドライバをアンインストールする**

#### アンインストールする前に

- ・ドライバのアンインストールは、管理者権限でコンピュータにログオンしている必要があります。
- ・Windowsで起動中のアプリケーションを終了してください。
- ・ アンインストール後にパソコンの再起動を行います。編集中のファイルを保存しておいてくだ さい。

※ microUSBケーブル(別売)をパソコンに接続しないでください。

- **1.** 「コントロールパネル」内の「プログラムの追加と削除」をクリックまたはダブルクリック します。
- **2.** 「au IS11T USB Driver」を 選択し、「変更と削除」をク リックします。

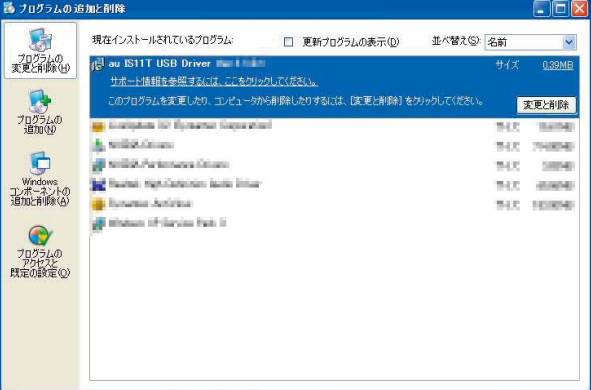

- **3.** 「アンインストール」をクリックして開始してください。
- **4.** 「OK」をクリックしてください。
- **5.** アンインストールが完了しましたので「はい」をクリックしてパソコンを再起動してください。

# **バージョン確認方法**

USBドライバのバージョンは以下の方法で確認できます。

- **1.** 「コントロールパネル」内の「プログラムの追加と削除」をクリックまたはダブルクリック します。
- **2.** 「au IS11T USB Driver」 の右側にバージョンが表示 され、確認できます。

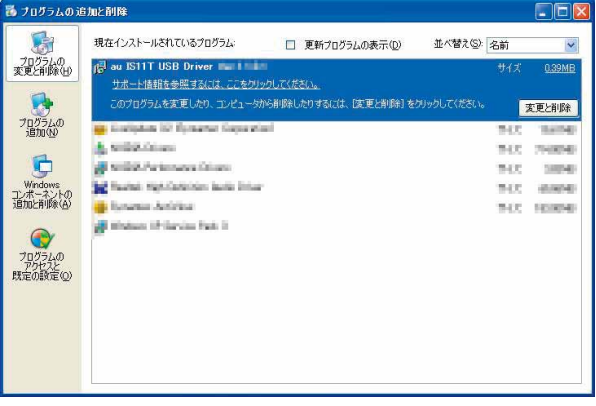

### **トラブルシューティング**

「インストールの確認」(P.5)を行った際に、不明なデバイスとして「?」マークや「!」マー クが表示されることがあります。

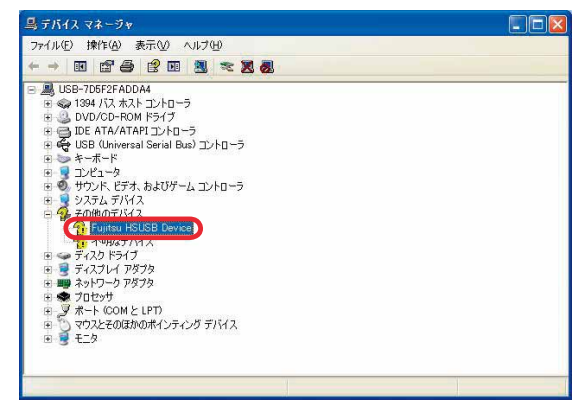

これは、USBドライバをインストールする前にパソコンとIS11Tを接続した場合やインストール が正しく行われなかった場合などに発生します。 次ページの手順をご参照ください。

1. ドライバがインストールさ B カッ<sub>テムの追加を削除</sub> れているか確認してくださ い。

 「コントロールパネル」内の 「プログラムの追加と削除」 をクリックまたはダブルク リックします。

 「au IS11T USB Driver」 があればインストールされ ています。

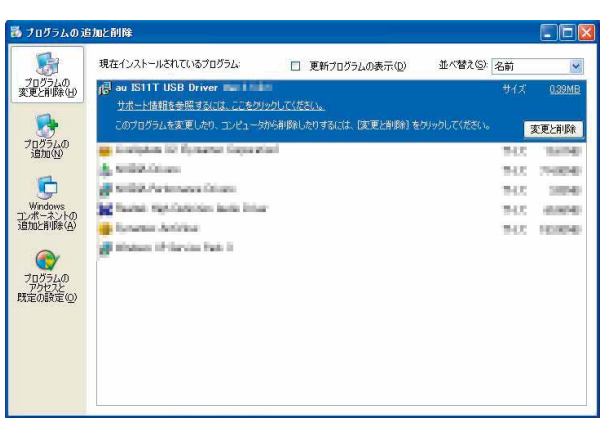

インストールされていない場合 (「au IS11T USB Driver」が無い場合) は、パソコンに IS11T が接続されていないことを確認して、再度 USB ドライバをインストールしてくだ さい。その後 IS11T の電源を入れて、microUSB ケーブル(別売)でパソコンの USB ポー トに接続します。

- **2.** 「インストールの確認」(P.5) にしたがい「コントロールパネル」内の「システム」をダブ ルクリックして、「ハードウェア」タブの「デバイスマネージャ」をクリックします。 正常にインストールされていることが確認できればインストールは完了です。 インストールされていない場合は手順 3 以降をご参照ください。
- **3.** 不明なデバイスとして「?」マークや「!」マークが表示されているデバイスをダブルクリッ クまたは右クリックから「プロパティ」を選択し、プロパティを表示させます。
- **4.** 「全般」の「ドライバの再イ ンストール」をクリックし ます。
	- ※ お使いの環境によっては、 記載内容と異なる場合も あります。

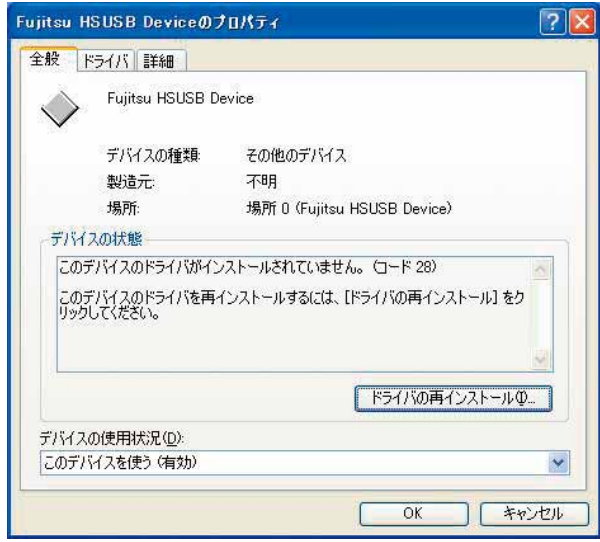

**5.** 「ハードウェアの更新ウィ ハードウェアの更新ウィザード ザードの開始」画面が表示 されます。

> 「いいえ、今回は接続しませ ん」をチェックして「次へ」 をクリックしてください。

> ※お使いの環境によっては 右の画面が表示されない 場合もあります。

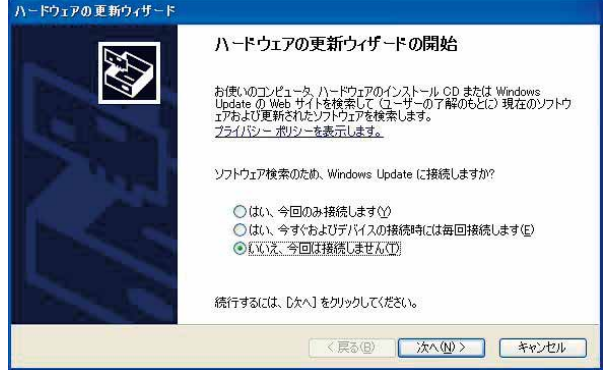

- **6.** 「ソフトウェアを自動的にイ ハードウェアの更新ウィザード ンストールする(推奨)」に チェックし、「次へ」をクリッ クしてください。
	- ※ お使いの環境によっては 右の画面が表示されない 場合もあります。

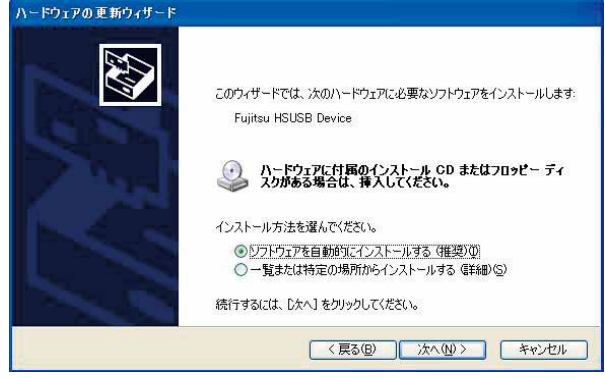

**7.** インストールの完了画面が 表示されますので「完了」 をクリックしてください。

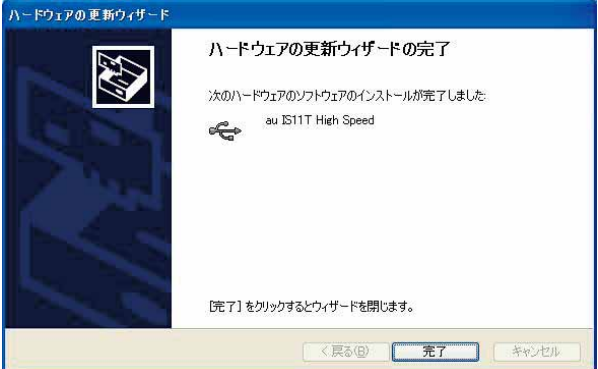

8. 「インストールの確認」(P.5)にしたがって、正常にインストールされたことを確認してく ださい。

### **Windows Vista/Windows 7編**

### **USBドライバをインストールする**

USBドライバをパソコンにインストールする手順について説明します。

#### インストールする前に

・ドライバのインストールは、管理者権限でコンピュータにログオンしている必要があります。 ・Windowsで起動中のアプリケーションを終了してください。

※ インストール終了まで、microUSBケーブル(別売)をパソコンに接続しないでください。

- ※ インストールに失敗した旨のメッセージが表示された場合は、USBドライバをアンインストー ルしてから、再度インストールを行ってください。
- ※ お使いの環境によってはセキュリティの警告画面が表示されます。「実行」または「開く」ボタ ンをクリックしてください。
- ※ 「IS11T USBドライバダウンロードサイト」からは、Windows Vista/Windows 7用の USBドライバがダウンロードできます。 このドライバは32ビット版、64ビット版の両方に対応しています。
- **1.** 「IS11T USB ドライバダウンロードサイト」の指示にしたがい操作し、「IS11T\_driver. exel (USB ドライバ) をデスクトップなどの分かりやすい場所に保存してください。
- **2.** 保存した「IS11T\_driver.exe」をダブルクリックしてください。
- **3.** USB ドライバインストーラが起動します。 「次へ」をクリックしてください。
- **4.** 確認画面が表示されます。 IS11T とパソコンが接続されていないことを確認し「OK」をクリックしてください。

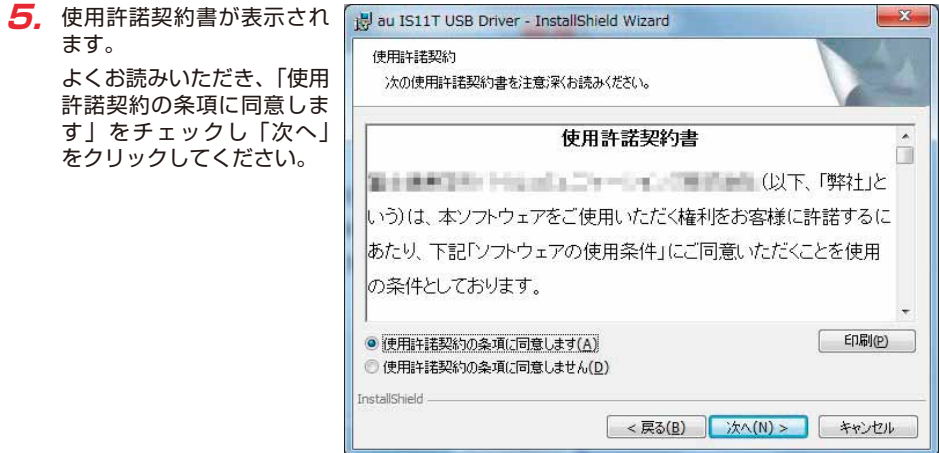

- **6.** インストールの完了画面が表示されますので「完了」をクリックしてください。
- **7.** IS11T の電源を入れて、microUSB ケーブル(別売)でパソコンの USB ポートに接続し ます。

 接続後、携帯電話機にモード選択画面が表示された場合は「高速転送モード」を選択してく ださい。

 ※ 「新しいハードウェアが見つかりました」画面が表示された場合は、「キャンセル」をクリッ クして、パソコンに microUSB ケーブル(別売)を接続していないことを確認してから、 USB ドライバのインストールを再度行ってください。

8. 「インストールの確認」(P.14)にしたがって、正常にインストールされたことを確認して ください。

### **インストールの確認**

#### 高速転送モードでのインストール確認

ドライバが正しくインストールされているかは、デバイスマネージャを開いて確認します。

- **1.** 「コントロールパネル」内の「システム」をダブルクリックします。
- **2.** 「デバイスマネージャー」をクリックします。

※ 「ユーザーアカウント制御」画面が表示されたら「続行」をクリックしてください。

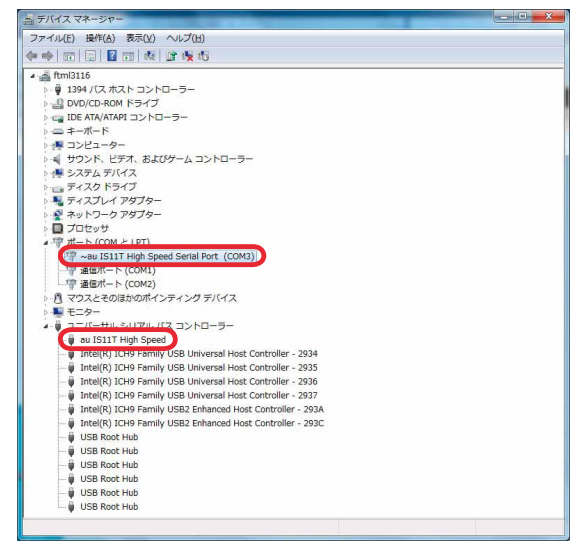

"ポート(COMとLPT)"の下の階層に̃au IS11T High Speed Serial Port(COM\*)、"ユ ニバーサルシリアルバスコントローラー"の下の階層にau IS11T High Speedが表示さ れていることを確認してください。

\*:ポート番号はお使いの環境によって異なります。

## **USBドライバをアンインストールする**

#### アンインストールする前に

- ・ドライバのアンインストールは、管理者権限でコンピュータにログオンしている必要があります。
- ・Windowsで起動中のアプリケーションを終了してください。
- ・ アンインストール後にパソコンの再起動を行います。編集中のファイルを保存しておいてくだ さい。

※ microUSBケーブル(別売)をパソコンに接続しないでください。

**1.** 「コントロールパネル」内の「プログラムと機能」をダブルクリックします。

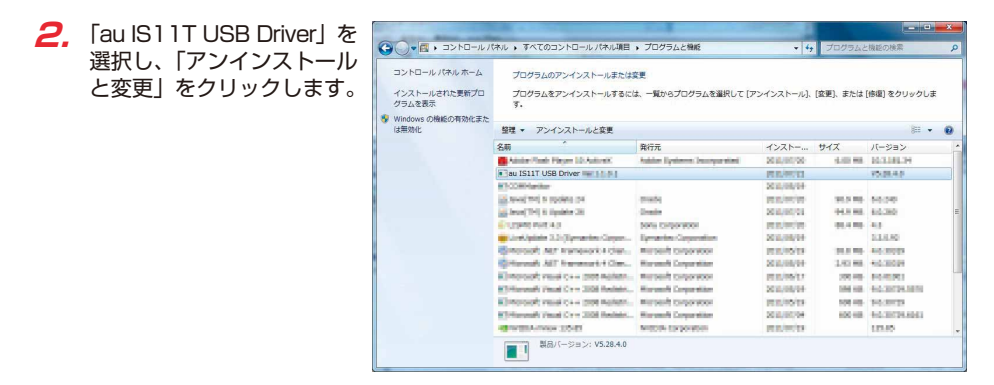

- **3.** 「続行」をクリックしてください。 ※ お使いの環境によっては右の画面が表示されない場合もあります。
- **4.** 「アンインストール」をクリックして開始してください。
- **5.** 「OK」をクリックしてください。
- **6.** アンインストールが完了しましたので「今すぐ再起動する」をクリックしてパソコンを再起動 してください。

# **バージョン確認方法**

USBドライバのバージョンは以下の方法で確認できます。

- **1.** 「コントロールパネル」内の「プログラムと機能」をダブルクリックします。
- **2.** 「au IS11T USB Driver」 の右側にバージョンが表示 され、確認できます。

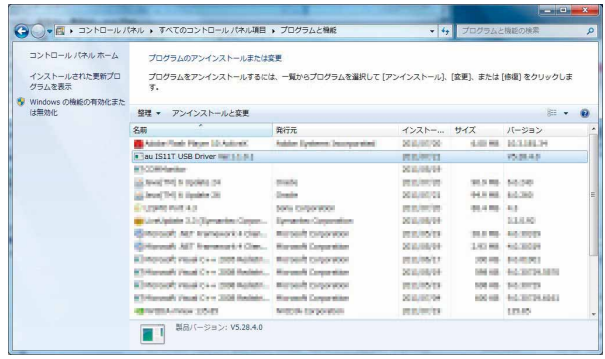

### **トラブルシューティング**

「インストールの確認」(P.14)を行った際に、不明なデバイスとして「?」マークや「!」マー クが表示されることがあります。

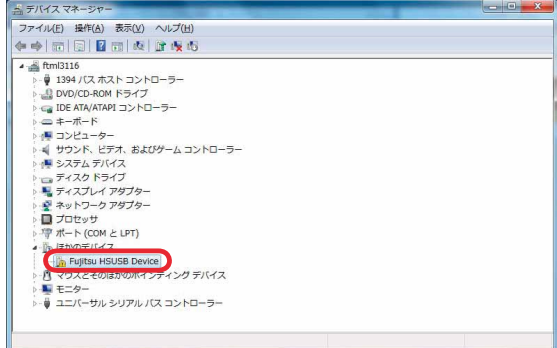

これは、USBドライバをインストールする前にパソコンとIS11Tを接続した場合やインストール が正しく行われなかった場合などに発生します。 次ページの手順をご参照ください。

**1.** ドライバがインストールさ △ ○ - 同 ▶ コントロール パネル ▶ すべてのコントロール パネル項目 ▶ プログラムと機能 **REAL** れているか確認してくださ  $7567 - 0.020$ ,  $8 - 6$ プログラムのアンインストールまた仕容量 い。 インストールされた更新プロ<br>グラムを表示 プログラムをアンインストールするには、一覧からプログラムを選択して [アンインストール]、[変更]、または [修復] をクリックしま ● Windows の機能の有効化また<br>は無効化 「コントロールパネル」内の 壁理 ▼ アンインストールと変更  $\equiv -0$  $\begin{array}{cc} (7 & \sqrt{1-9a}) \\ \hline 1 & \sqrt{1-9a} \\ \end{array}$ 「プログラムと機能」をダブ se and the set 発行元 インストーニ サイズ aw<br><mark>C</mark>hita in Finish Pinum Li Assam<br>Filau IS11T USB Driver **MAINTIN** ルクリックします。 **RESIDENT VARIAN** A weal met a rockets on mate posterio. **MARK 6000**  「au IS11T USB Driver」 **Count That is closed at the Color MARCH MERCHAND Customers** ters consumer **RAW BLANK AS** があればインストールされ 33,640 Containing Children and Concert Competition Compensation **DESCRIPTION** most ner eurosystazion. mirsuit cononico material ています。 **Council ART Expressed Class Record Council**er SERUSIAN 6 meselt capavice main/cr ORAN BOARD consideration of the company of the concould Peak Cr - 2008 Redakt... Margaret Corporation Chronoch vessions are nature. We safe conserved motovina **100 Hb** 140 BH 25 cool must can use months. Horsest copyright<br>and that Cry 2021 helitis... Horsest Copyright **SEARCH** 600 HB RG STORAGES **MINIMUM COLOR SUPPORT PRODUCTION** mainte **TELES** 

インストールされていない場合([au IS11T USB Driver」が無い場合)は、パソコンに IS11T が接続されていないことを確認して、再度 USB ドライバをインストールしてくだ さい。その後 IS11T の電源を入れて、microUSB ケーブル(別売)でパソコンの USB ポー トに接続します。

- **2.** 「インストールの確認」(P.14)にしたがい「コントロールパネル」内の「システム」をダ ブルクリックして、「デバイスマネージャー」をクリックします。 ※ 「ユーザーアカウント制御」画面が表示されたら「続行」をクリックしてください。 正常にインストールされていることが確認できればインストールは完了です。 インストールされていない場合は手順 3 以降をご参照ください。
- **3.** 不明なデバイスとして「?」マークや「!」マークが表示されているデバイスをダブルクリッ クまたは右クリックから「プロパティ」を選択し、プロパティを表示させます。
- **4.** 「全般」の「ドライバーの更 新」をクリックします。
	- ※ お使いの環境によっては、 記載内容と異なる場合も あります。
	- ※ Windows Vista の場合 は「ドライバの再インス トール」と表示されます。

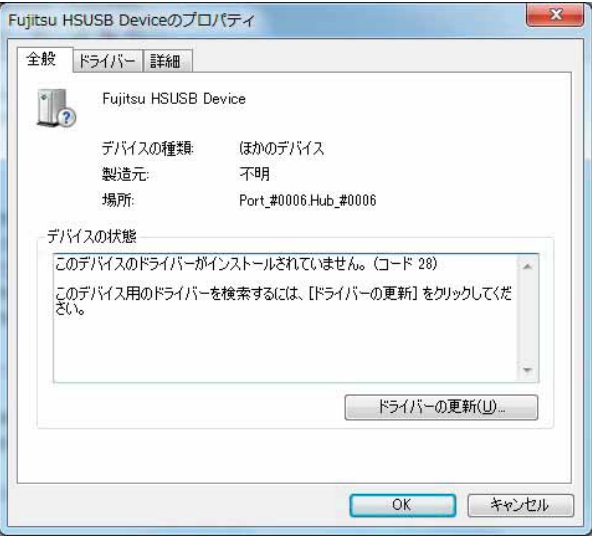

- **5.** 「ドライバーソフトウェアの 更新」画面が表示されます。 「ドライバーソフトウェアの 最新版を自動検索します」 をクリックしてください。 ※ お使いの環境によっては
	- 右の画面が表示されない 場合もあります。
	- ※ Windows Vista の場合 は「自動的に更新された ドライバソフトウェアを 検索します」と表示され ます。

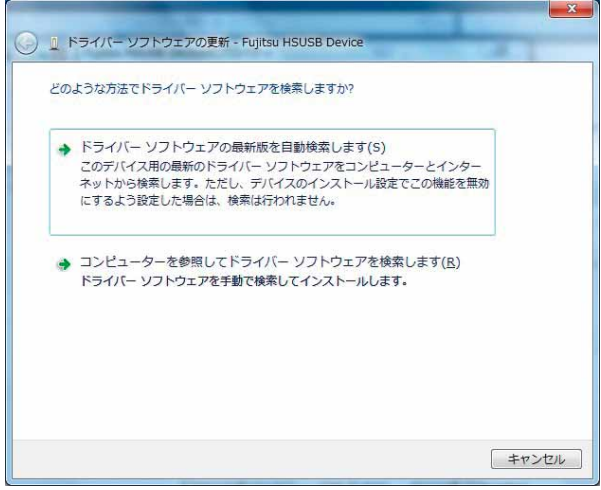

**6.** 「オンラインで検索しませ ん」をクリックしてくださ い。

> ※お使いの環境によっては 右の画面が表示されない 場合もあります。

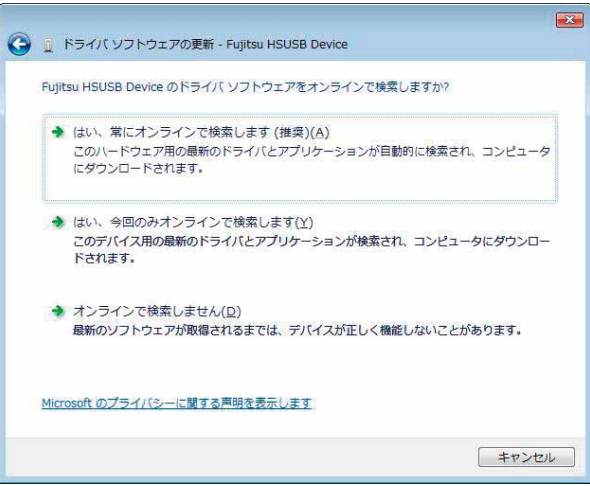

**7.** インストールの完了画面が 表示されますので「閉じる」 をクリックしてください。

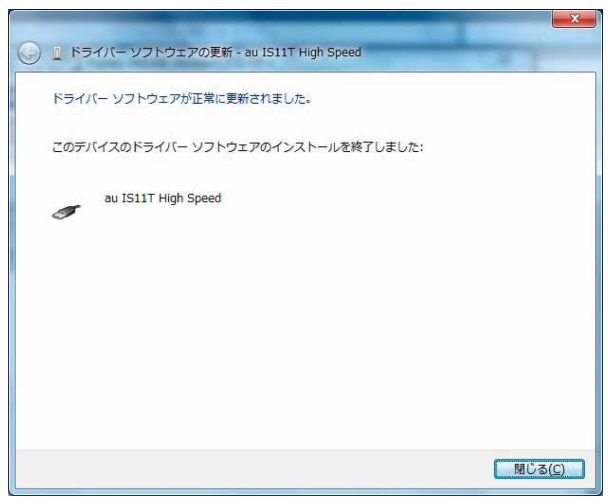

**8.** 「インストールの確認」(P.14) にしたがって、正常にインストールされたことを確認して ください。

# **モデムコマンド一覧**

#### Sレジスタ

通信端末として使用するための設定です。

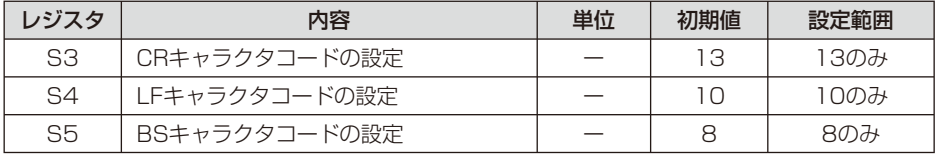

#### リザルトコード

回線の動作状態をパソコンに通知します。

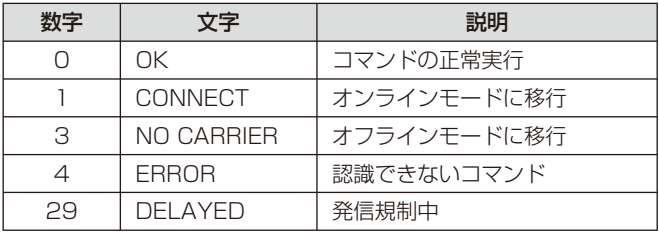

#### ATコマンド

ATコマンドは"AT"に続いて"コマンド"と"パラメータ"を入力し、最後にエンターキーを 押すとコマンドが実行されます。パラメータ値を省略した場合は"OK"を返します。 なお、コマンドの入力は、大文字・小文字ともに可能です。

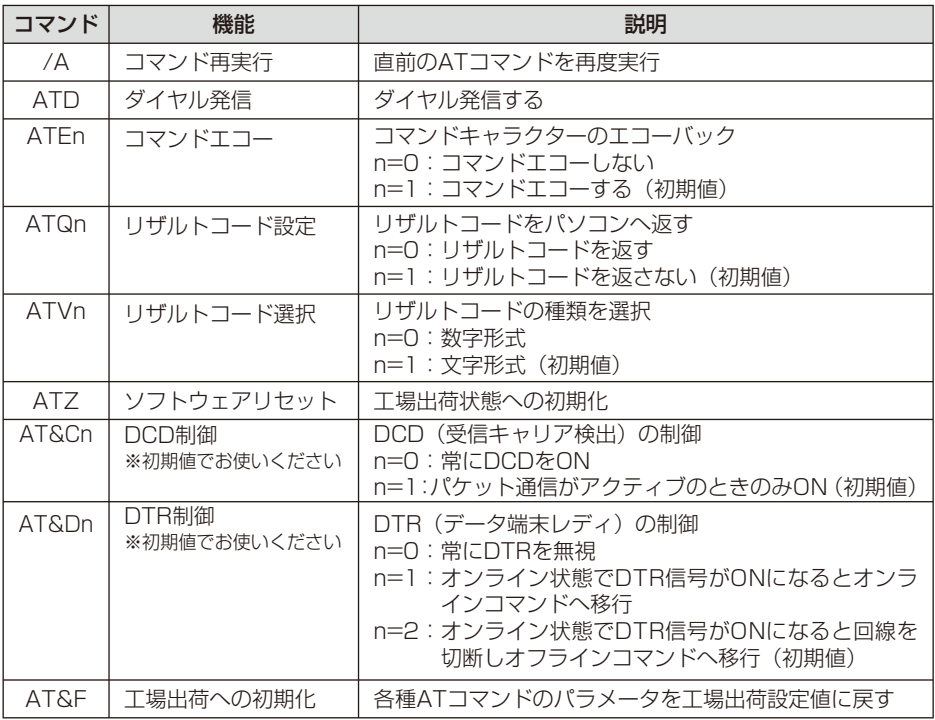

### **よくあるご質問**

Q: このUSBドライバを「IS11T」以外の携帯電話機で使用してもいいですか?

A: 本ドライバは「IS11T」専用のUSBドライバです。他の携帯電話機ではお使いになれません。

Q: その他、USBドライバについて質問があるのですが。

A: 下記の窓口へご連絡ください。

 富士通モバイルコミュニケーションズ株式会社 お客様ご相談窓口 電話番号 0120-355-828 ※営業時間 月~金 (十日祝祭日は除く) 9:00~12:00 13:00~18:00 12:00~13:00(交換台対応のみ) ※ 上記窓口へのご相談は「USBドライバ」に関するお問い合わせに限らせていただきます。 ※お問い合わせの場合は、以下の内容をあらかじめご確認ください。 ・au電話の機種名 ・お使いのパソコンのOS

・お問い合わせ内容